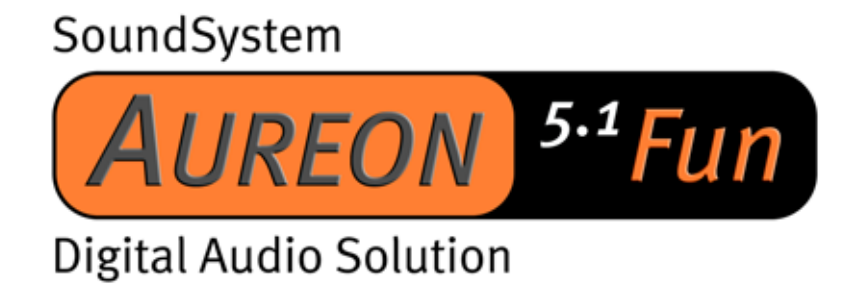

Handbuch (Deutsch)

Stand: 26.06.03

CE - Erklärung

Wir:

TerraTec Electronic GmbH · Herrenpfad 38 · D-41334 Nettetal

erklären hiermit, dass das Produkt:

SoundSystem Aureon 5.1 Fun

auf das sich diese Erklärung bezieht, mit den folgenden Normen bzw. normativen Dokumenten übereinstimmt:

1. EN 55022

2. EN 50082-1

Folgende Betriebsbedingungen und Einsatzumgebungen sind vorauszusetzen:

Wohnbereich, Geschäfts- und Gewerbebereiche sowie Kleinbetriebe

Dieser Erklärung liegt zugrunde:

Prüfbericht(e) des EMV-Prüflaboratorium

H. Oller.

Die Informationen in diesem Dokument können sich jederzeit ohne weitere Vorankündigung ändern und stellen in keiner Weise eine Verpflichtung von Seiten des Verkäufers dar. Keine Garantie oder Darstellung, direkt oder indirekt, wird gegeben in bezug auf Qualität, Eignung oder Aussagekraft für einen bestimmten Einsatz dieses Dokuments. Der Hersteller behält sich das Recht vor, den Inhalt dieses Dokuments oder/und der zugehörigen Produkte jeder Zeit zu ändern, ohne zu einer Benachrichtigung einer Person oder Organisation verpflichtet zu sein. In keinen Fall haftet der Hersteller für Schäden jedweder Art, die aus dem Einsatz, oder der Unfähigkeit, dieses Produkts oder der Dokumentation einzusetzen zu können, erwachsen, selbst wenn die Möglichkeit solcher Schäden bekannt ist. Dieses Dokument enthält Informationen, die dem Urheberecht unterliegen. Alle Rechte sind vorbehalten. Kein Teil oder Auszug dieses Handbuchs darf kopiert oder gesendet werden, in irgendeiner Form, auf keine Art und Weise oder für irgendeinen Zweck, ohne ausdrückliche schriftliche Genehmigung des Urheberrechtsinhabers. Produktund Markennamen die in diesem Dokument genannt werden, sind nur für Zwecke der Identifikation. Alle eingetragenen Warenzeichen, Produkt- oder Markennamen, die in diesem Dokument genannt werden, sind eingetragenes Eigentum der jeweiligen Besitzer.

©TerraTec® Electronic GmbH, 1994-2002. Alle Rechte vorbehalten (26.06.03).

### **Inhalt**

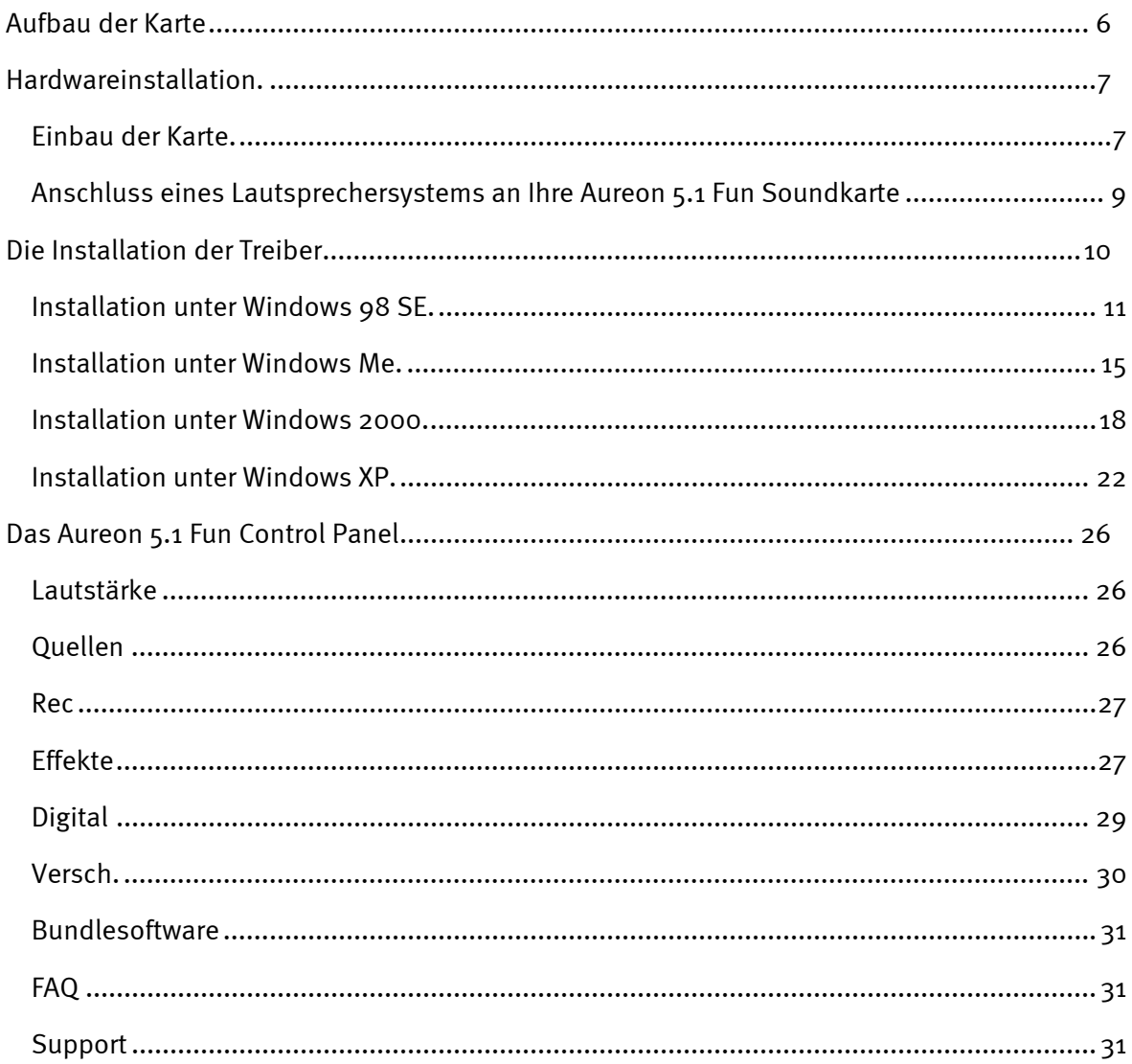

<span id="page-3-0"></span>Sehr geehrte Kundin, sehr geehrter Kunde,

in der folgenden Installationsanweisung steht das <CD> für den Laufwerksbuchstaben Ihres CD-ROM Laufwerks.

# *Aufbau der Karte*

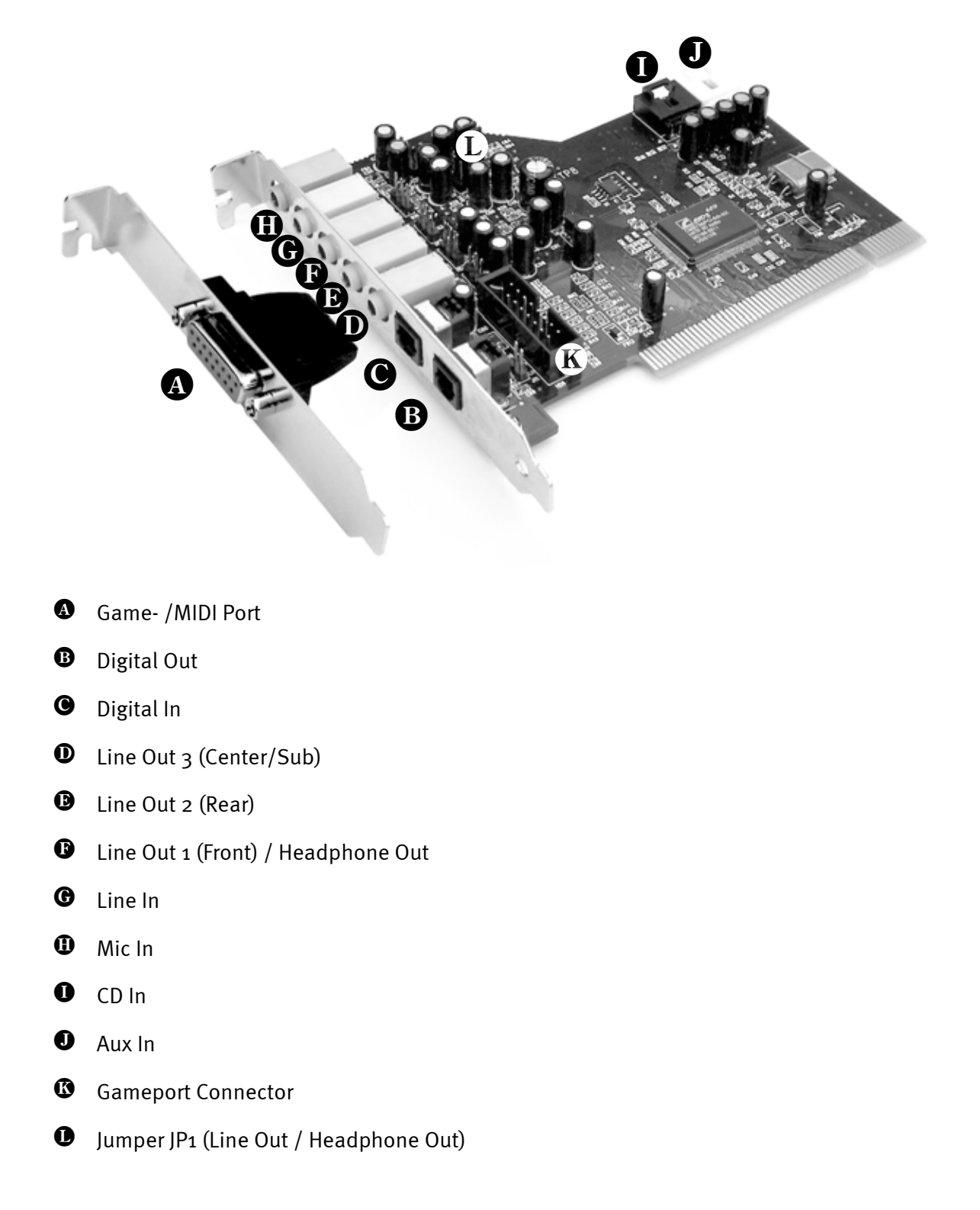

## <span id="page-4-0"></span>*Hardwareinstallation.*

## *Einbau der Karte.*

Bevor Sie die Soundkarte in Ihren Rechner einbauen, beachten Sie bitte die Besonderheiten Ihrer Rechnerkonfiguration. Informieren Sie sich auch in den Handbüchern Ihres Rechners und anderer Zusatzkarten über deren Einstellungen.

Wenn Sie folgende Hinweise beachten, sollte der Einbau problemlos durchzuführen sein.

Sollte es dann immer noch nicht funktionieren, steht Ihnen unsere Service-Hotline gerne zu Verfügung. Die Telefonnummer sowie die Hotlinezeiten finden Sie auf dem beiliegenden Service-Begleitschein.

Überprüfen Sie zunächst die Vollständigkeit des Paketes.

Der Lieferumfang umfasst mindestens:

- 1 PCI-Soundkarte TerraTec SoundSystem Aureon 5.1 Fun
- 1 Slotblech mit MIDI/Gameport-Erweiterung
- 1 Installations- & Treiber-CD-ROM
- 1 Registrierungskarte mit Produkt-Seriennummer
- 1 Service-Begleitschein

Schicken Sie die Registrierungskarte schnellstmöglich zu uns oder registrieren Sie sich übers Internet unter **<http://www.terratec.net/register.htm>**. Dies ist wichtig für den Support und die Hotline.

#### *Sicherheitshinweis.*

*Ziehen Sie vor dem Öffnen des Gerätes den Netzstecker aus der Steckdose und der Buchse am PC heraus!* 

### *Und jetzt Schritt für Schritt:*

- Schalten Sie Ihren Computer und alle angeschlossenen Peripheriegeräte wie Drucker und Monitor aus. Lassen Sie das Netzkabel zunächst angeschlossen, damit Ihr Computer geerdet ist.
- Berühren Sie die Metallplatte an der Rückseite Ihres Systems, um sich selbst zu erden und von statischer Elektrizität zu befreien. Entfernen Sie dann das Netzkabel.
- Entfernen Sie nun die Gehäuseabdeckung Ihres PC.
- Suchen Sie nach einem freien PCI-Erweiterungssteckplatz, sowie einem beliebigen anderen daneben liegenden Erweiterungssteckplatz, entfernen Sie die Schraube, mit der die Steckplatzabdeckung befestigt ist, und entnehmen Sie die Abdeckung. Damit Ihre Aureon 5.1 Fun optimal arbeitet, wählen Sie, wenn möglich, einen Steckplatz, der sich nicht unmittelbar neben einer bereits installierten Karte befindet, da einige Karten wie z.B. Grafikkarten Signale aussenden können, die sich störend auf Ihre Soundkarte auswirken.
- Nehmen Sie die Soundkarte vorsichtig aus der Verpackung und fassen Sie sie mit einer Hand an den Rändern, während die andere Hand auf der Metalloberfläche des PC ruht. Damit ist gewährleistet, dass die elektrostatische Ladung Ihres Körpers vollständig über den Rechner abfließt und Ihre Soundkarte nicht belastet. Berühren Sie auf keinen Fall die Bauteile der Karte.
- Legen Sie die Funktion des Anschlusses  $\bm{\mathbb{Q}}$  fest:

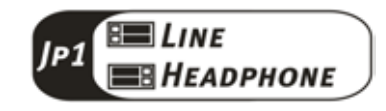

- Verbinden Sie die MIDI/Gameport-Erweiterung mit dem Anschluss  $\bm{\mathbb{G}}$ , sowie bei Bedarf andere interne Audiogeräte (z.B. CD-Rom oder DVD-Laufwerke) mit den Anschlüssen oder  $\bm{\Theta}$  der Karte.
- Richten Sie die rückseitige Halterung der Soundkarte am Erweiterungssteckplatz so aus, dass sich die goldfarbene Anschlussleiste Ihrer Karte genau über dem Sockel des Steckplatzes befindet.
- Stecken Sie die Karte in den Steckplatz. Unter Umständen müssen Sie die Karte kräftig in den Steckplatz hineindrücken, damit eine ordnungsgemäße Verbindung zustande kommt. Gehen Sie dennoch behutsam vor, und achten Sie unbedingt darauf, dass die Kontakte genau aneinander ausgerichtet sind, da Sie ansonsten die Hauptplatine oder Ihre Soundkarte beschädigen können.
- Befestigen Sie die Soundkarte mit der frei geworden Schraube der Steckplatzabdeckung.
- Verfahren Sie analog dazu mit der MIDI/Gameport-Erweiterung.
- Montieren Sie abschließend wieder die Gehäuseabdeckung.
- Schließen Sie die Lautsprecher oder Ihre Stereoanlage an die Soundkarte an.
- Schließen Sie das Netzkabel, sowie alle anderen Kabel wieder an. Vergewissern Sie sich, dass Ihre Lautsprecher oder Ihre Stereoanlage auf eine niedrige Lautstärke eingestellt sind. Schalten Sie Ihren Rechner jetzt wieder ein.

## <span id="page-6-0"></span>*Anschluss eines Lautsprechersystems an Ihre Aureon 5.1 Fun Soundkarte*

Sie können jedes handelsübliche aktive Boxensystem an ihre Aureon 5.1 Fun Soundkarte anschließen.

Stellen Sie sicher, dass der Front Anschluss <sup>1</sup> mit JP1 als "Line" konfiguriert ist.

Unten sehen Sie die typische Verbindung für ein 6-Kanal (5.1) Lautsprechersystem (die benötigten 2fach Cinch auf 3,5mm Klinke Anschlusskabel werden in der Regel bei Ihrem Lautsprechersystem mitgeliefert, wie z.B. bei TerraTec HomeArena Produkten).

Um ein 4-Kanal Boxensystem anzuschließen benutzen Sie bitte nur den Front  $\bullet$  und Rear  $\bullet$ Anschluss und für ein  $2 / 2.1$  Kanal Boxensystem nur den Front  $\bm{\Theta}$  Anschluss der Soundkarte.

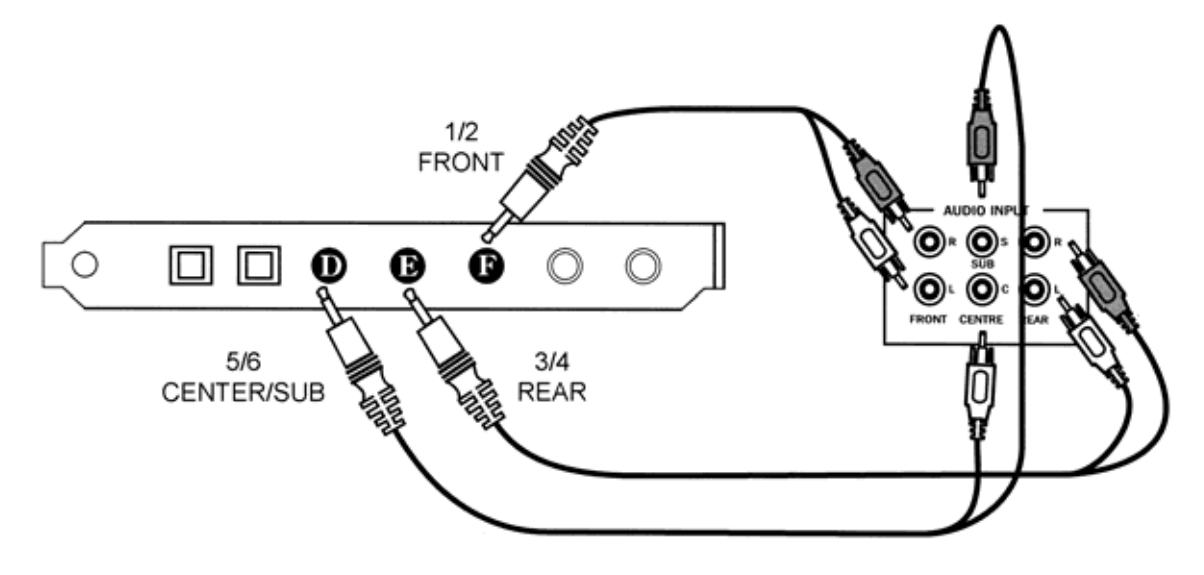

Wählen Sie nach der Installation der Treiber und der Software die korrekte Lautsprecherkonfiguration im Aureon 5.1 Fun Control Panel aus (siehe Kapitel "Das Aureon 5.1 Fun Control Panel")

# <span id="page-7-0"></span>*Die Installation der Treiber*

Arbeiten Sie mit Windows ME, Windows 2000 oder Windows XP, können Sie dieses Kapitel überspringen und auf Seite [15](#page-12-1) (Windows ME) oder Seite [18 \(](#page-15-1)Windows 2000) fortfahren.

Vor der Installation unter Windows 98 SE sollten Sie jedoch überprüfen, ob auch wirklich die zweite Version von Windows 98 auf Ihrem PC zum Einsatz kommt. Öffnen Sie hierzu den "Geräte-Manager" indem Sie die folgenden Schritte durchführen:

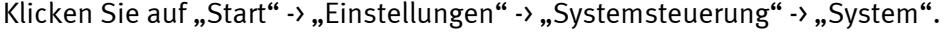

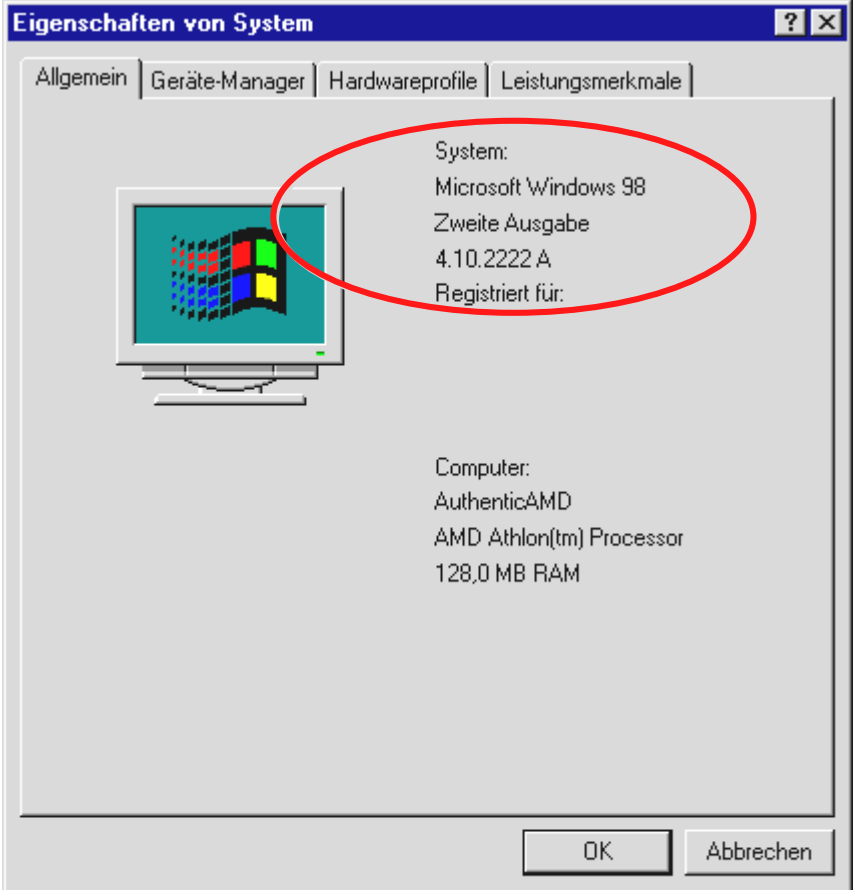

Beachten Sie bitte, dass Windows 98 SE viel weiter entwickelt ist als Windows 98 in der ersten Version und für PC-Spiele oder Heimkino Anwendungen die bessere Wahl darstellt.

Sollte auf Ihrem System noch die erste Version von Windows 98 zum Einsatz kommen, möchten wir Ihnen dringend dazu raten ein Update durchzuführen. Updates von Windows 98 auf Windows 98 SE erhalten Sie bei Ihrem Fachhändler und sind für die Nutzung aller Funktionen der Soundkarte sicherlich eine lohnende Investition, die Ihnen enorm viel Zeit und Ärger erspart.

## <span id="page-8-0"></span>*Installation unter Windows 98 SE.*

Haben Sie das SoundSystem Aureon 5.1 Fun eingebaut, so erkennt Windows 98SE die Karte als neue Hardwarekomponente und zeigt Ihnen den folgenden Bildschirm.

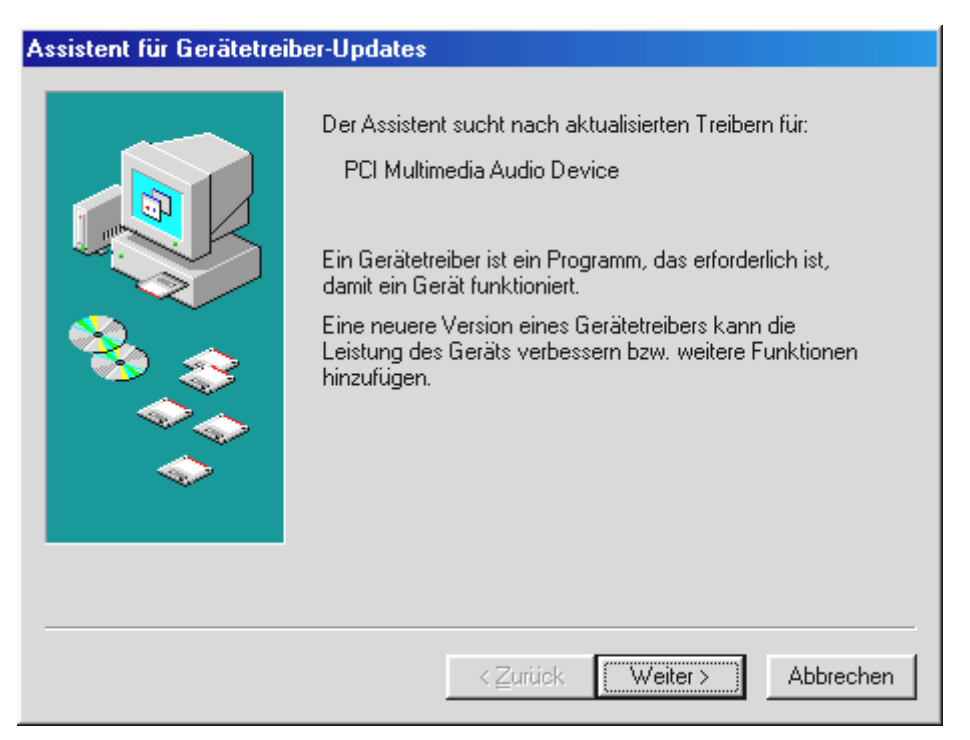

Klicken Sie auf "Weiter".

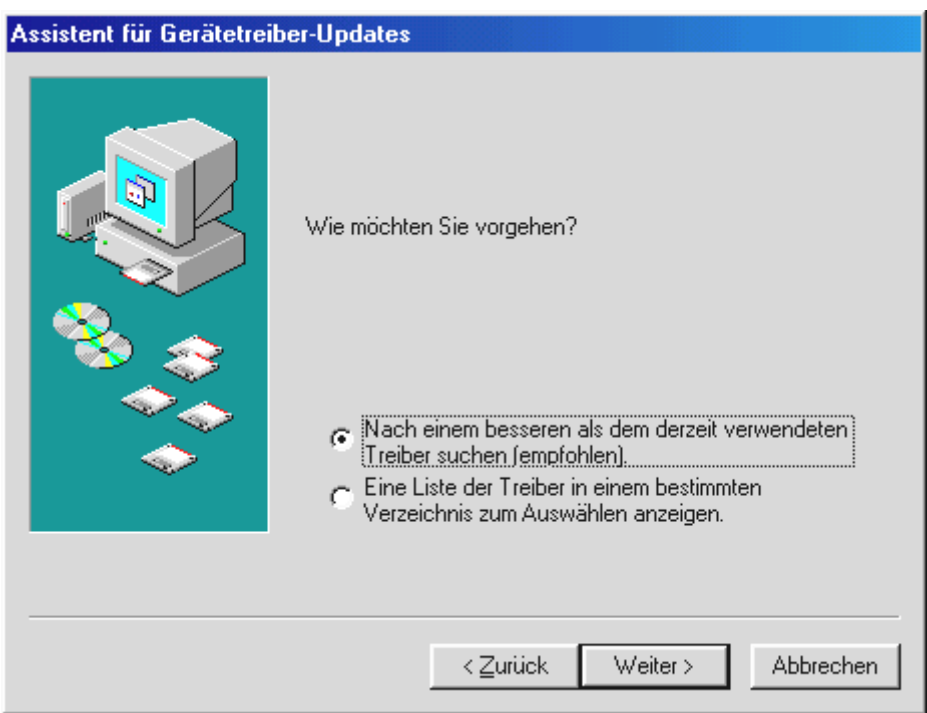

Wählen Sie hier "Nach dem besten Treiber für das Gerät suchen (empfohlen)." Und klicken Sie "Weiter".

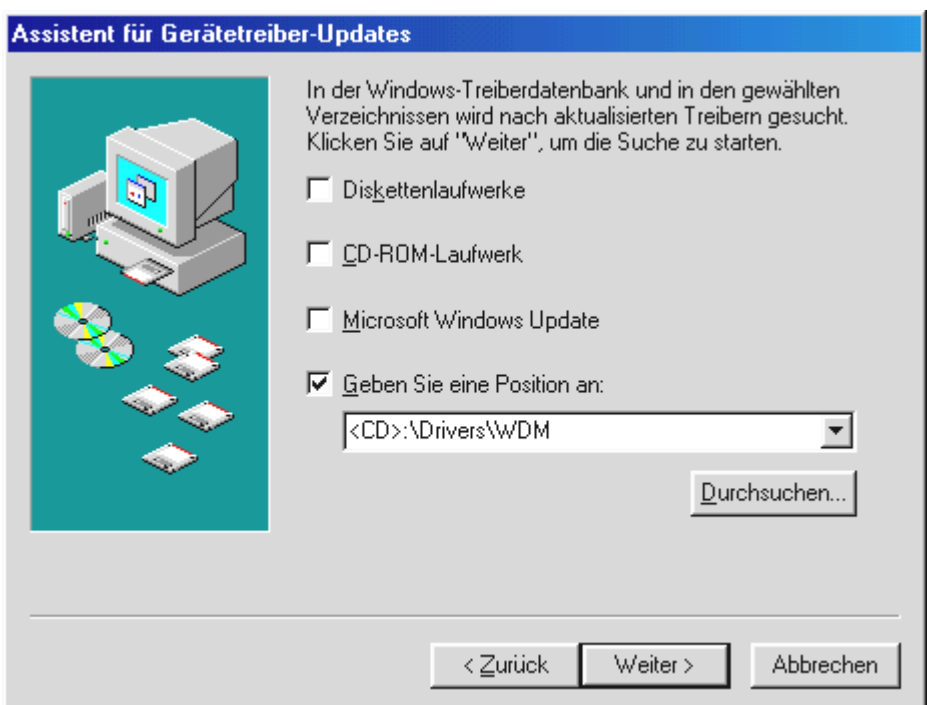

*Geben Sie hier den Pfad <CD>:\Drivers\WDM\ ein und klicken Sie auf "OK". Alternativ können Sie*  den Pfad zum besten Treiber Ihrer Aureon 5.1 Fun auch per Maus wählen, in dem Sie auf "Durchsu*chen..." klicken.* 

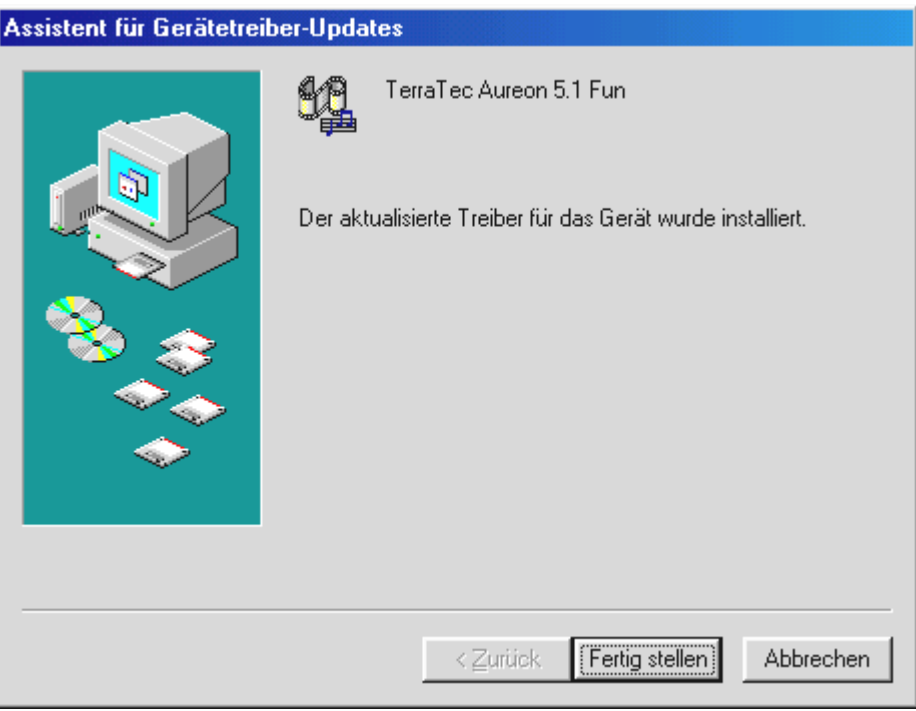

Zum Schluss klicken Sie auf "Fertig stellen".

Windows nimmt nun die Treiberinstallation für Sie vor und quittiert den Vorgang mit einigen Fenstern, die Sie sich anschauen können. Mehr sollte allerdings an dieser Stelle nicht passieren. Bekommen Sie wider Erwarten doch eine Aufforderung, irgendetwas zu tun, und Sie sind

sich nicht sicher, ist in der Regel das Drücken der Eingabe-Taste eine Erfolg versprechende Sache.

Sollte Windows ein weiteres Mal nach einer Treiberdatei fragen, verweisen Sie bitte wieder auf das oben genannte Verzeichnis der Aureon 5.1 Fun CD-ROM. Außerdem kann es vorkommen (z.B. für den Fall, dass dies die erste Soundkarteninstallation in Ihrem System ist), dass einige Windows-Erweiterungen mit installiert werden müssen. Halten Sie dazu bitte Ihre Windows-CD griffbereit.

Nach erfolgreicher Treiberinstallation sollte zunächst über den Autostarter das ControlPanel installiert werden und anschließend die weitere Bundlesoftware.

```
Starten Sie dazu <CD>:\autorun.exe
```
Folgen Sie den Angaben des jeweiligen Installationsprogramms, schief gehen kann im Grunde nichts. Die jeweilige Bundlesoftware kann ebenso einfach wieder aus Ihrem System verschwinden. Rufen Sie dazu in der Systemsteuerung "Software" auf und suchen Sie die Programme die gelöscht werden sollen. Wählen Sie diese nacheinander aus und klicken Sie jeweils auf "Hinzufügen/Entfernen...".

#### **Treiber installiert – so schaut's aus.**

Nach einer erfolgreichen Treiberinstallation sollten Sie sich vom ordnungsgemäßen Zustand Ihres Windows 98SE-Systems überzeugen. Im Gerätemanager behalten Sie den Überblick über die installierten und erkannten Hardwarekomponenten Ihres Rechners. Sie finden den Gerätemanager in der Systemsteuerung unter "System".

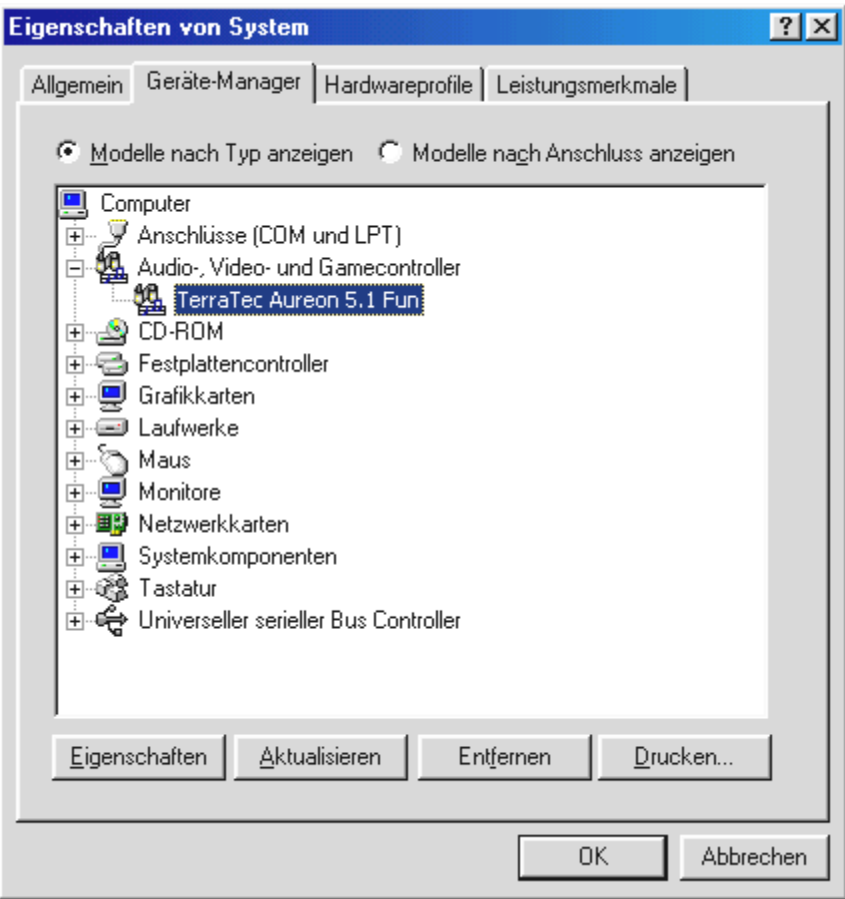

*So sollte das Fenster aussehen, wenn alles korrekt eingerichtet ist. Im Bild ist der Zweig "Audio-, Videound Game-Controller" aufgeklappt. Das können auch Sie tun, wenn Sie das kleine "+"-Symbol auf der linken Seite anklicken.*

### <span id="page-12-1"></span><span id="page-12-0"></span>*Installation unter Windows Me.*

Nachdem der Rechner neu gestartet und die neue Hardware durch den Hardwareassistenten von Windows ME gefunden wurde, sehen Sie folgendes Fenster.

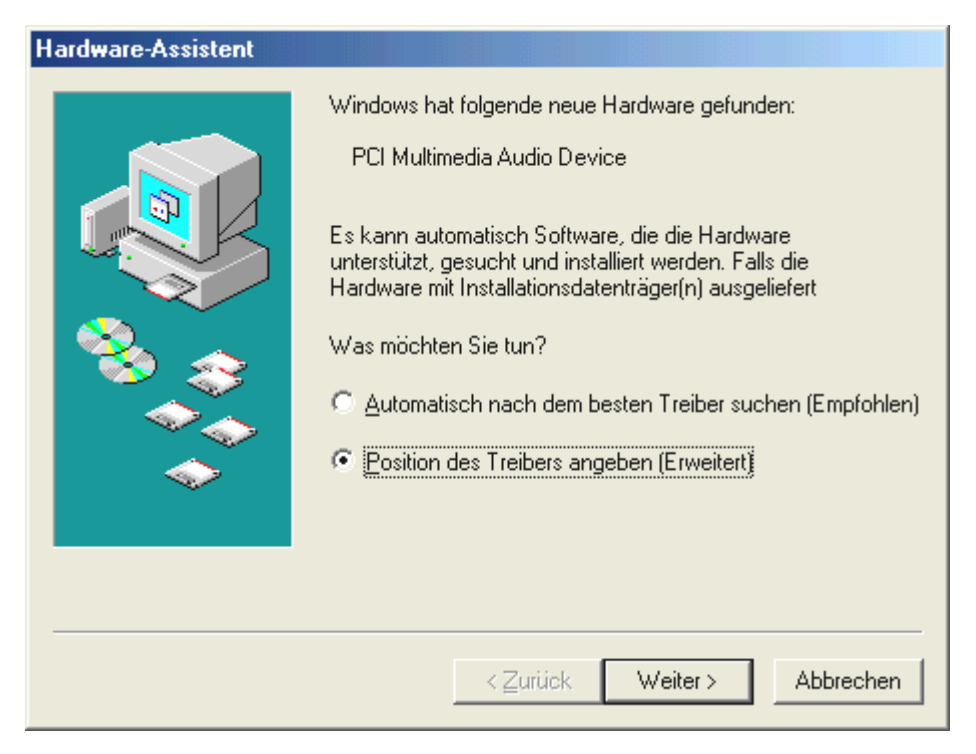

Wählen Sie "Position des Treibers angeben (Erweitert)" und klicken Sie auf "Weiter".

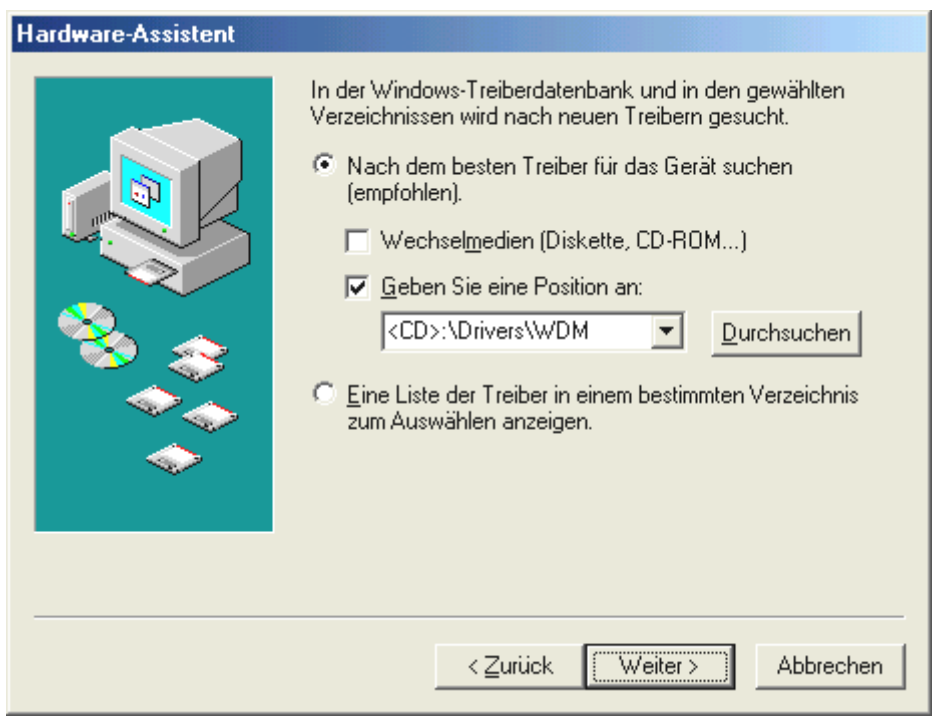

*Aktivieren Sie die Checkbox "Geben Sie eine Position an:", geben Sie den Pfad <CD>:\Drivers\WDM\ ein und klicken Sie auf "Weiter". Alternativ können Sie in den entsprechenden Ordner wechseln, in dem Sie auf "Durchsuchen..." klicken.* 

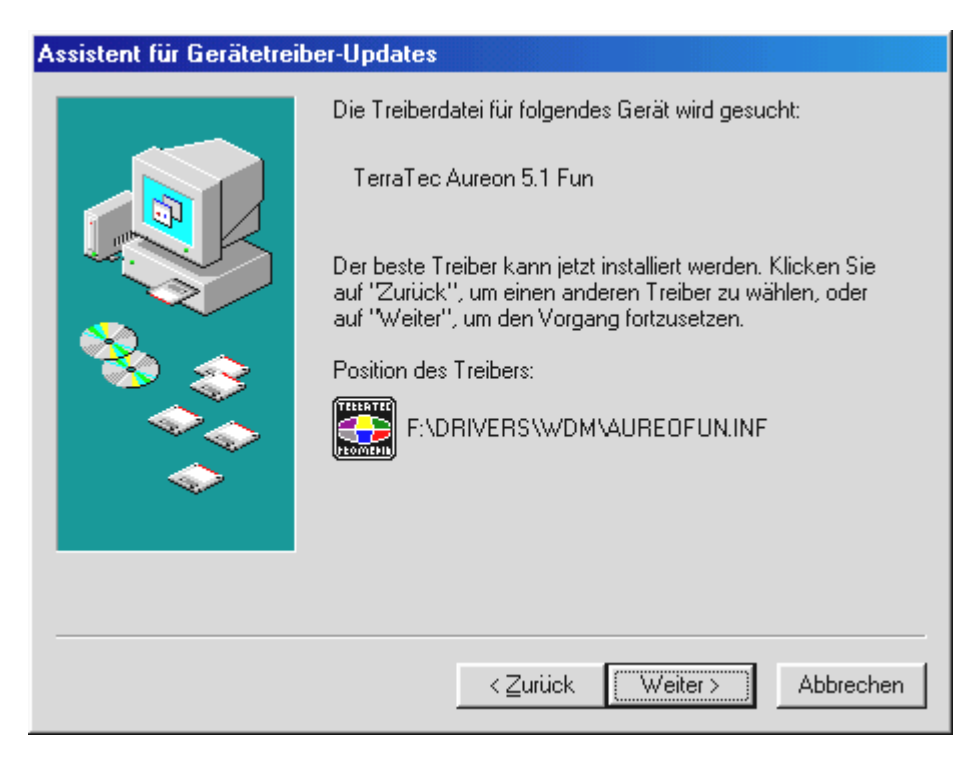

*Auch diesen Bildschirm sollten Sie mit "Weiter" bestätigen.*

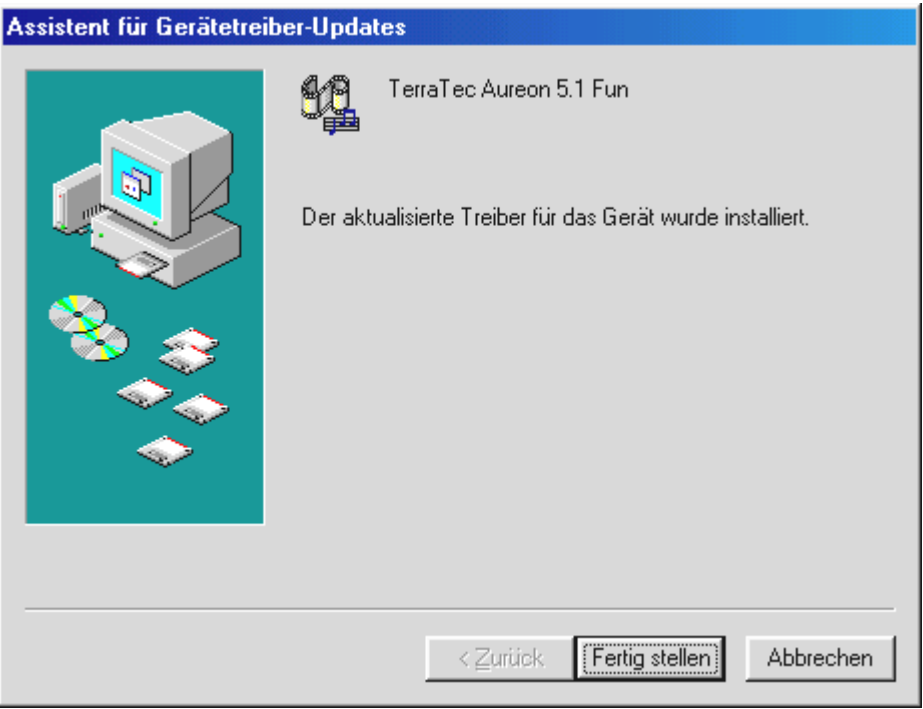

*Zum Schluss klicken Sie auf "Fertig stellen".* 

Nach erfolgreicher Treiberinstallation sollte zunächst über den Autostarter das ControlPanel installiert werden und anschließend die weitere Bundlesoftware.

#### Starten Sie dazu *<CD>:\autorun.exe*

Folgen Sie den Angaben des jeweiligen Installationsprogramms, schief gehen kann im Grunde nichts. Die jeweilige Software kann ebenso einfach wieder aus Ihrem System verschwinden. Rufen Sie dazu in der Systemsteuerung "Software" auf und suchen Sie die Programme die gelöscht werden sollen. Wählen Sie diese nacheinander aus und klicken Sie jeweils auf "Hinzufügen/Entfernen...".

#### **Treiber installiert – so schaut's aus.**

Nach einer erfolgreichen Treiberinstallation sollten Sie sich vom ordnungsgemäßen Zustand Ihres Windows Me-Systems überzeugen. Im Gerätemanager erhalten Sie den Überblick über die installierten und erkannten Hardwarekomponenten Ihres Rechners. Sie finden den Gerätemanager in der Systemsteuerung unter "System" > "Hardware". Klicken Sie dann auf die Schaltfläche "Geräte-Manager...".

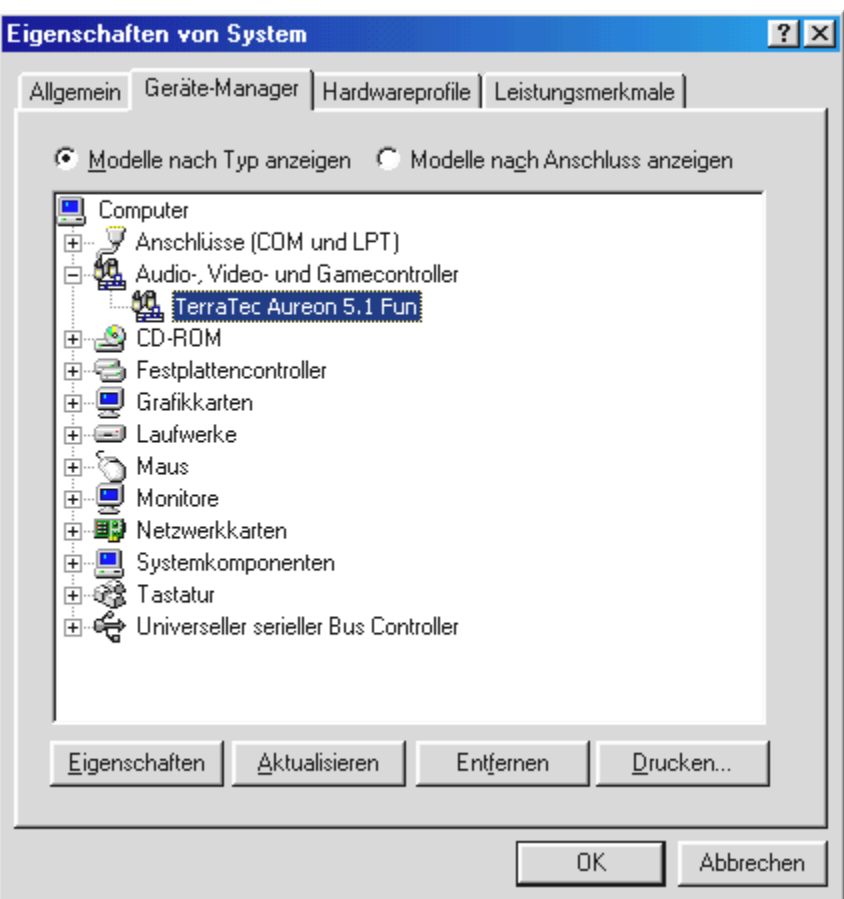

*So sollte das Fenster aussehen, wenn alles korrekt eingerichtet ist. Im Bild ist der Zweig "Audio-, Videound Game-Controller" aufgeklappt. Das können auch Sie tun, wenn Sie das kleine "+"-Symbol auf der linken Seite anklicken.*

### <span id="page-15-1"></span><span id="page-15-0"></span>*Installation unter Windows 2000.*

Nachdem der Rechner neu gestartet, Sie sich als Administrator angemeldet haben und die neue Hardware durch den Hardwareassistenten von Windows 2000 gefunden wurde, sehen Sie folgendes Fenster.

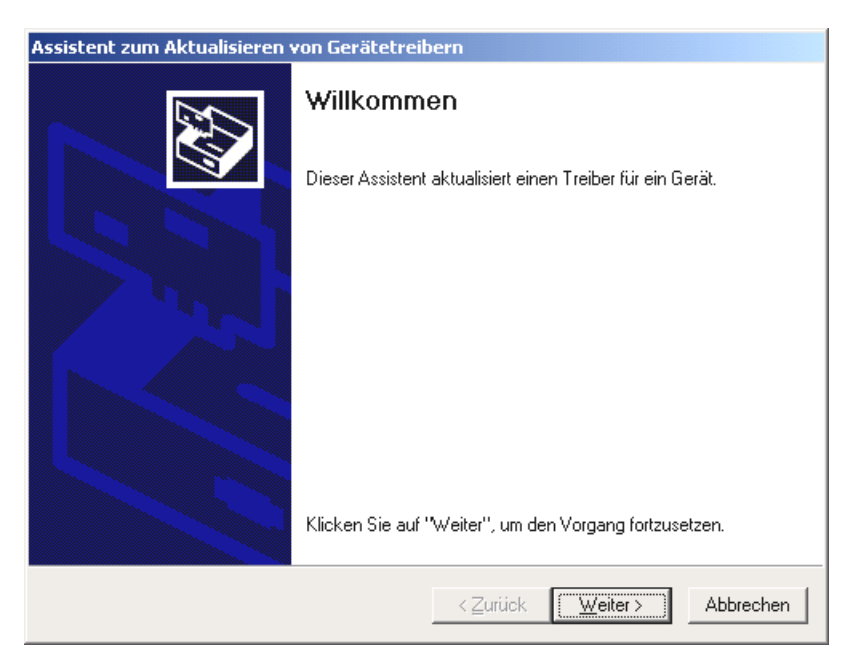

Klicken Sie auf "Weiter".

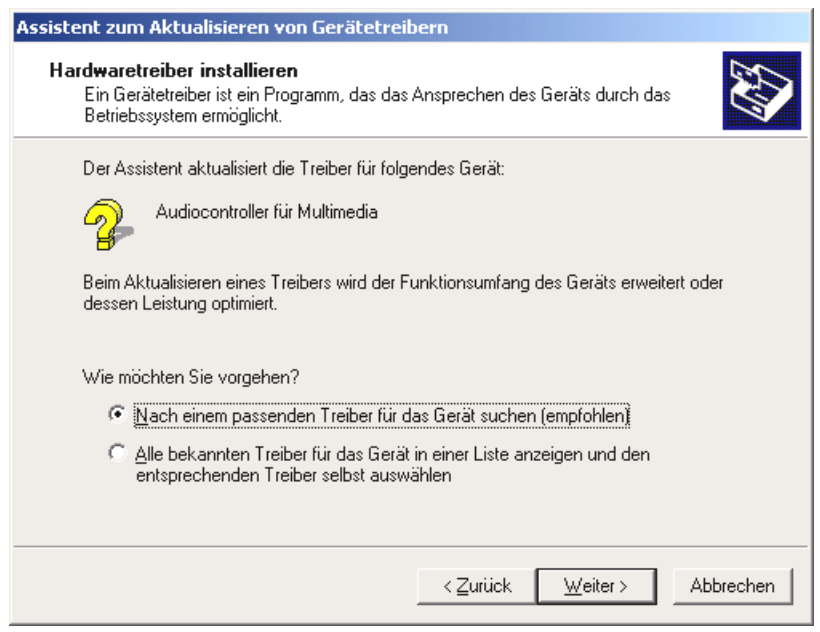

*Wählen Sie "Nach einem passenden Treiber für das Gerät suchen (empfohlen)" und klicken Sie auf "Weiter".* 

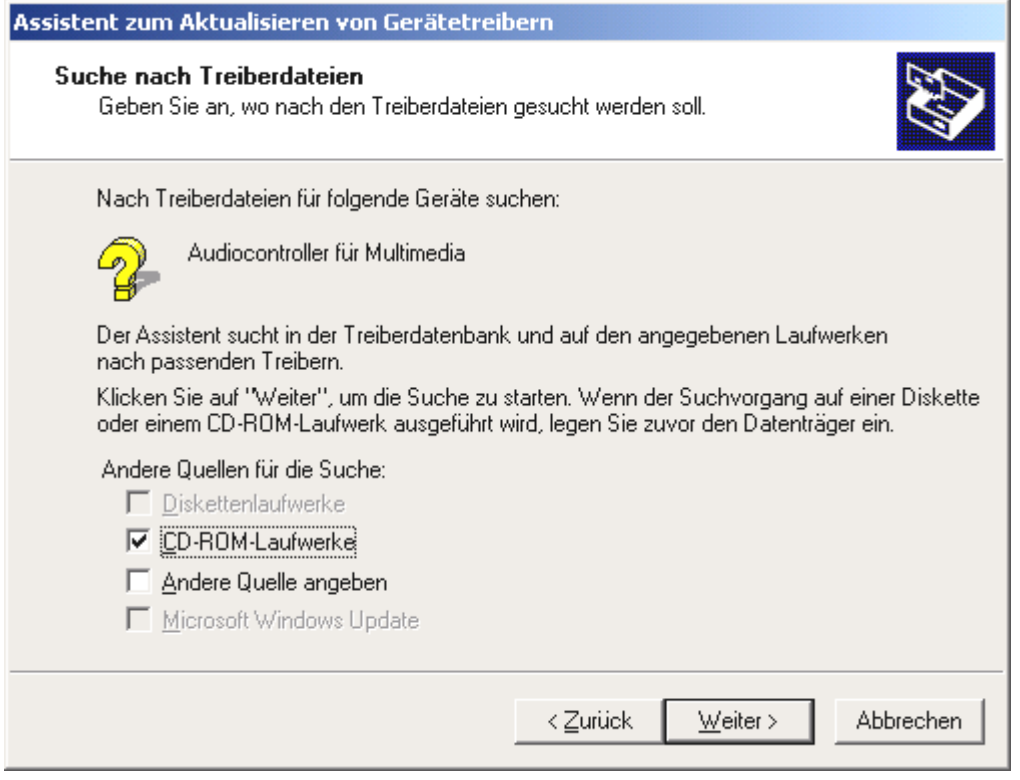

Aktivieren Sie die Checkbox "CD-ROM-Laufwerke" und klicken Sie "Weiter".

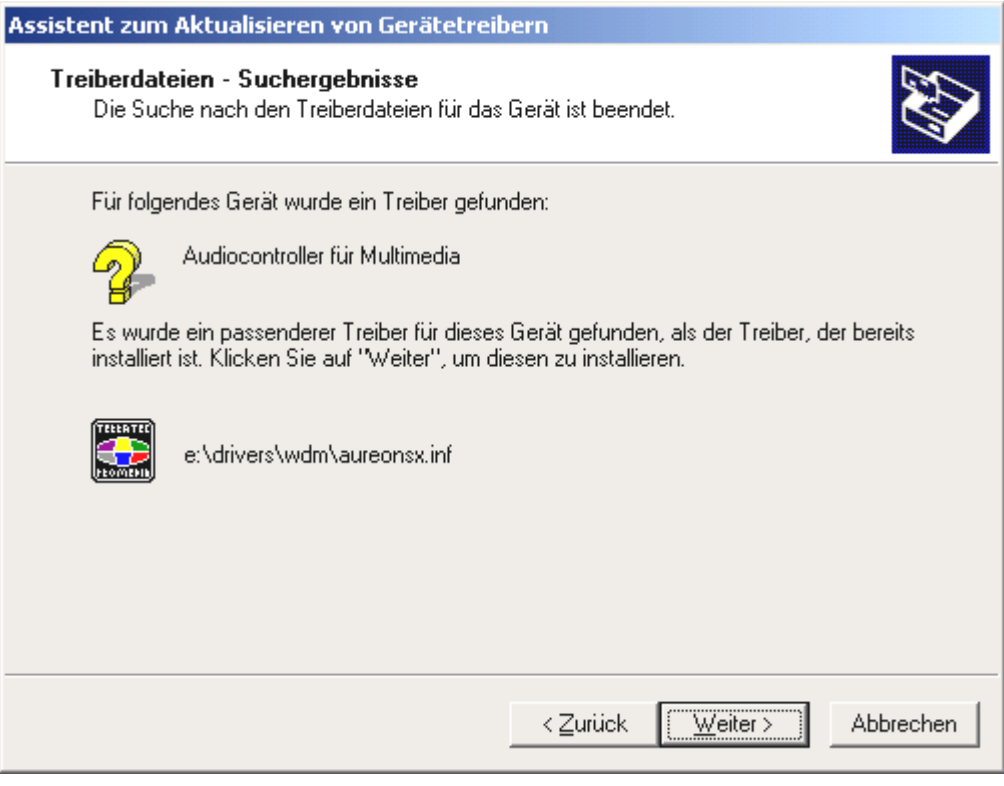

*Auch diesen Bildschirm sollten Sie mit "Weiter" bestätigen.*

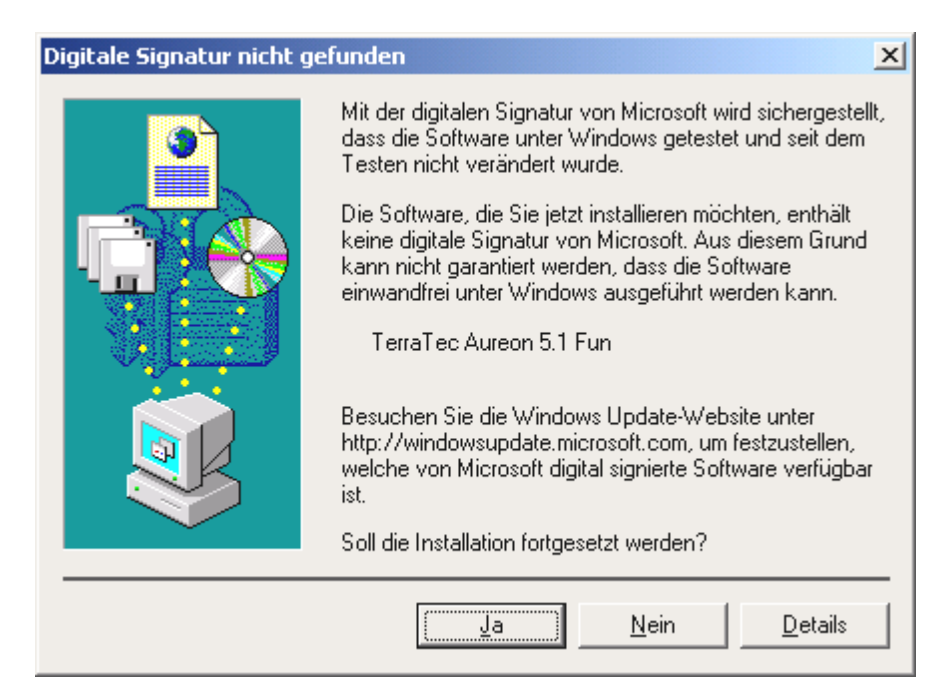

*Setzen Sie die Installation durch Klicken auf "Ja" fort.*

Es kann sein, dass im weiteren Verlauf der Installation erneut ein solcher Dialog erscheint, bleiben Sie ruhig und handeln Sie besonnen und überlegt, indem Sie auf "Ja" klicken.

Windows nimmt nun die Treiberinstallation für Sie vor und quittiert den Vorgang mit einigen Fenstern, die Sie sich anschauen können. Mehr sollte allerdings an dieser Stelle nicht passieren. Bekommen Sie wider Erwarten doch eine Aufforderung, irgendetwas zu tun, und Sie sind sich nicht sicher, ist in der Regel das Drücken der Eingabe-Taste eine Erfolg versprechende Sache.

Sollte Windows ein weiteres Mal nach einer Treiberdatei fragen, verweisen Sie bitte wieder auf das oben genannte Verzeichnis der Aureon 5.1 Fun CD-ROM.

Nach erfolgreicher Treiber-Installation sollte zunächst über den Autostarter das ControlPanel installiert werden und anschließend die weitere Bundlesoftware.

#### Starten Sie dazu *<CD>:\autorun.exe*

Folgen Sie den Angaben des jeweiligen Installationsprogramms, schief gehen kann im Grunde nichts. Die jeweilige Software kann ebenso einfach wieder aus Ihrem System verschwinden. Rufen Sie dazu in der Systemsteuerung "Software" auf und suchen Sie die Programme die gelöscht werden sollen. Wählen Sie diese nacheinander aus und klicken Sie jeweils auf "Hinzufügen/Entfernen...".

#### **Treiber installiert – so schaut's aus.**

Nach einer erfolgreichen Treiberinstallation sollten Sie sich vom ordnungsgemäßen Zustand Ihres Windows 2000-Systems überzeugen. Im Gerätemanager erhalten Sie den Überblick über die installierten und erkannten Hardwarekomponenten Ihres Rechners. Sie finden den Gerätemanager in der Systemsteuerung unter "System" > "Hardware". Klicken Sie dann auf die Schaltfläche "Geräte-Manager...".

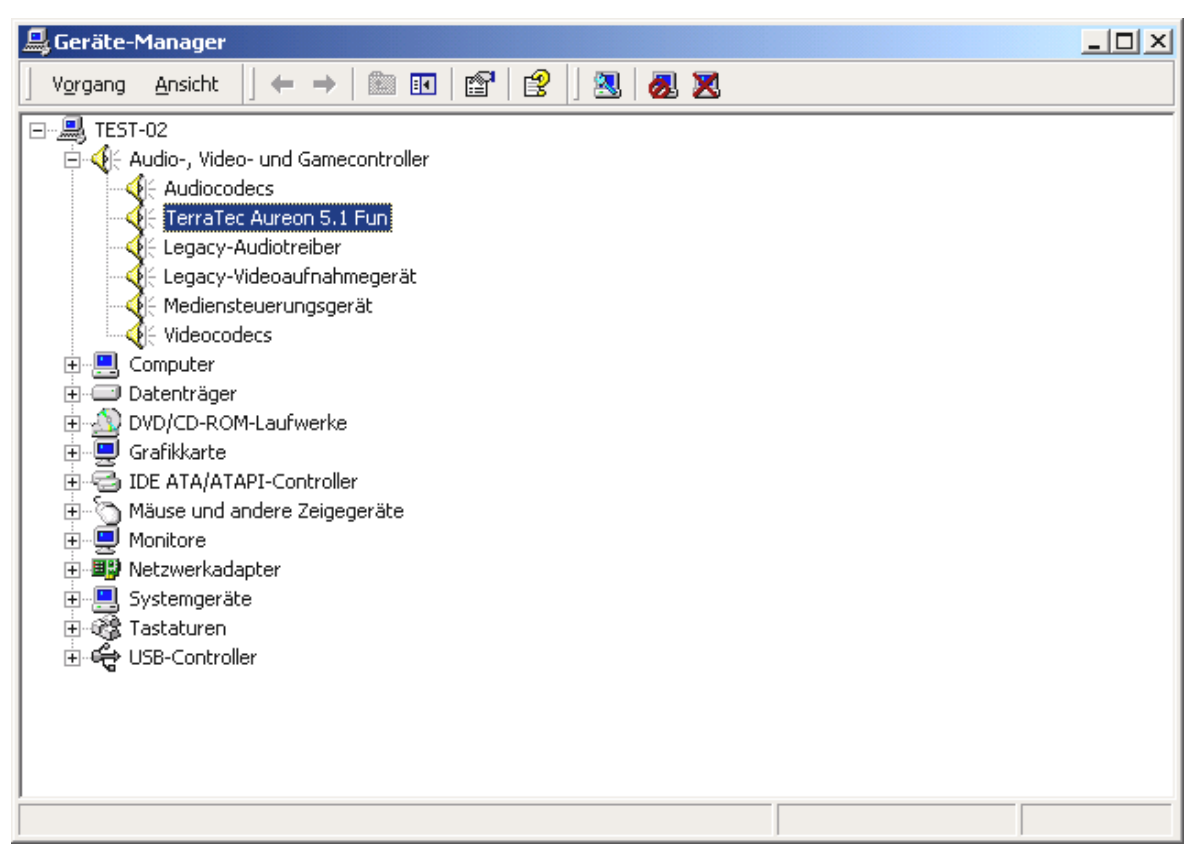

*So sollte das Fenster aussehen, wenn alles korrekt eingerichtet ist. Im Bild ist der Zweig "Audio-, Videound Game-Controller" aufgeklappt. Das können auch Sie tun, wenn Sie das kleine "+"-Symbol auf der linken Seite anklicken.*

### <span id="page-19-0"></span>*Installation unter Windows XP.*

Nachdem der Rechner neu gestartet, Sie sich als Administrator angemeldet haben und die neue Hardware durch den Hardwareassistenten von Windows XP gefunden wurde, sehen Sie folgendes Fenster.

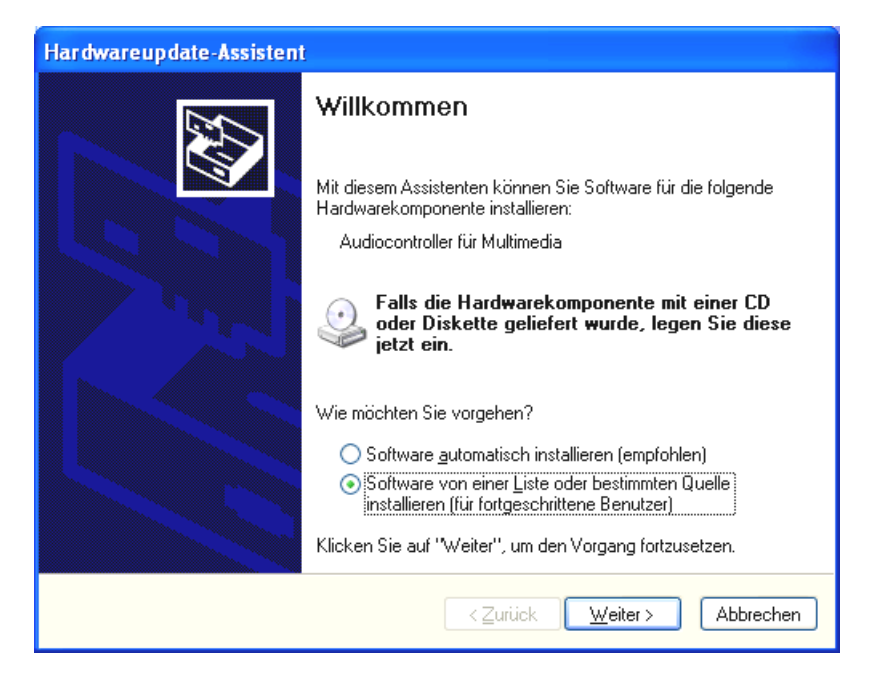

Wählen Sie "Einen speziellen Ort angeben (Erweitert)" und klicken Sie auf "Weiter".

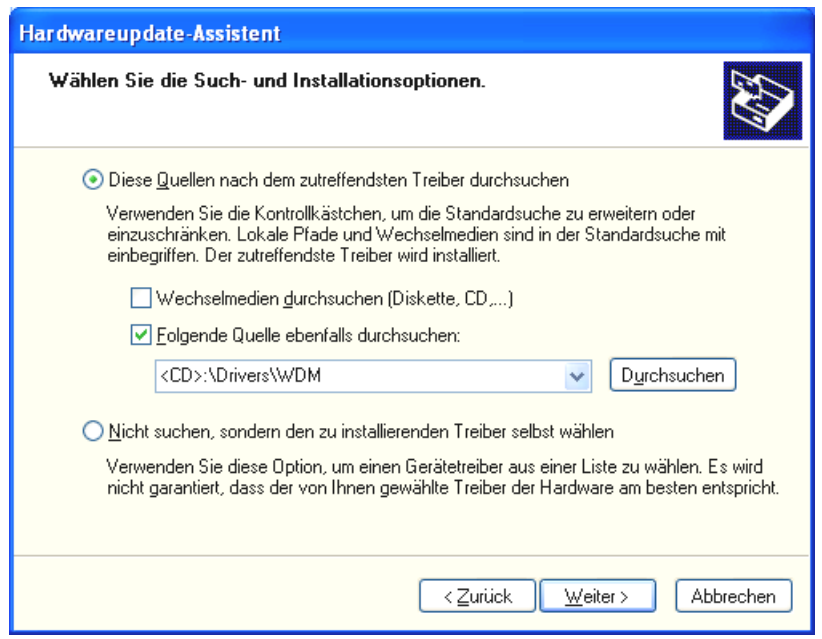

Wählen Sie "Diesen Pfad durchsuchen" und geben Sie den Pfad "<CD>:\Drivers\WDM" an. Klicken Sie nun auf "Weiter".

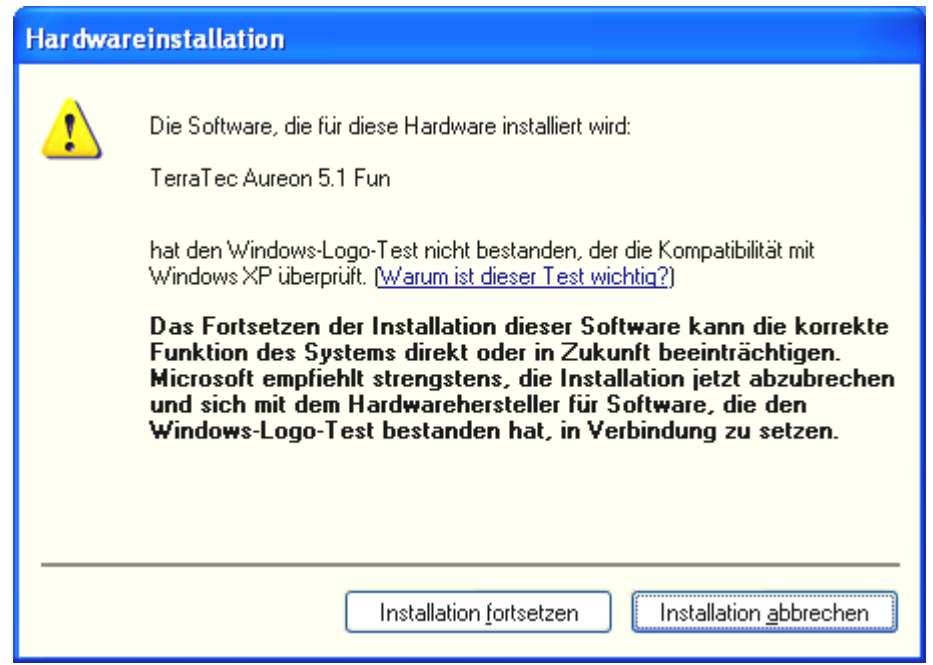

Keine Panik, ...alles wird gut:

diese Meldung erscheint bei allen Hard- und Software Komponenten, die nicht von Microsoft zertifiziert worden sind. An der Qualität der Komponenten ändert sich aber dadurch überhaupt nichts. In manchen Fällen kann es dagegen sogar zu einem Performanceverlust kommen, wenn die Microsoft Kriterien 100% eingehalten werden sollen. Zusätzlich muss jedes Treiber Update neu zertifiziert werden und kann daher nicht sofort nach Fertigstellung im Internet bereitgestellt werden.

Wir empfehlen Ihnen daher nicht, die Installation an dieser Stelle abzubrechen, da wir alle unsere Produkte einem intensiven Testprogramm unterziehen und alle Funktionen auf allen unterstützten Betriebssystemen getestet haben. Von daher können Sie die Installation getrost fortsetzen.

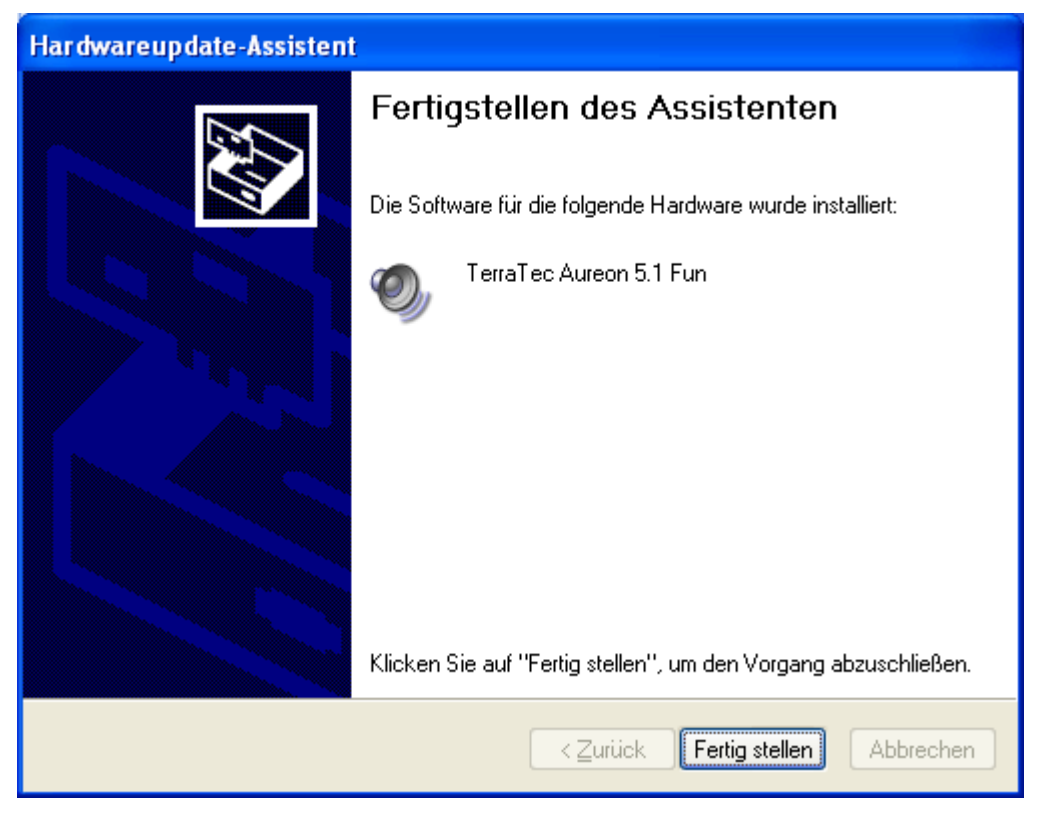

Klicken Sie "Fertig stellen".

Es kann sein, dass im weiteren Verlauf der Installation erneut ein solcher Dialog erscheint, bleiben Sie ruhig und handeln Sie besonnen und überlegt, indem Sie auf "Ja" klicken.

Windows nimmt nun die Treiberinstallation für Sie vor und quittiert den Vorgang mit einigen Fenstern, die Sie sich anschauen können. Mehr sollte allerdings an dieser Stelle nicht passieren. Bekommen Sie wider Erwarten doch eine Aufforderung, irgendetwas zu tun, und Sie sind sich nicht sicher, ist in der Regel das Drücken der Eingabe-Taste eine erfolgversprechende Sache.

Sollte Windows ein weiteres Mal nach einer Treiberdatei fragen, verweisen Sie bitte wieder auf das oben genannte Verzeichnis der Aureon 5.1 Fun CD-ROM.

Nach erfolgreicher Treiber-Installation sollte zunächst über den Autostarter das ControlPanel installiert werden und anschließend die weitere Bundlesoftware.

Starten Sie dazu *<CD>:\autorun.exe*

Folgen Sie den Angaben des jeweiligen Installationsprogramms, schief gehen kann im Grunde nichts. Die jeweilige Software kann ebenso einfach wieder aus Ihrem System verschwinden. Rufen Sie dazu in der Systemsteuerung "Software" auf und suchen Sie die Programme die gelöscht werden sollen. Wählen Sie diese nacheinander aus und klicken Sie jeweils auf "Hinzufügen/Entfernen...".

#### **Treiber installiert – so schaut's aus.**

Nach einer erfolgreichen Treiberinstallation sollten Sie sich vom ordnungsgemäßen Zustand Ihres Windows XP-Systems überzeugen. Im Gerätemanager erhalten Sie den Überblick über die installierten und erkannten Hardwarekomponenten Ihres Rechners. Sie finden den Gerätemanager in der Systemsteuerung unter "System" > "Hardware". Klicken Sie dann auf die Schaltfläche "Geräte-Manager...".

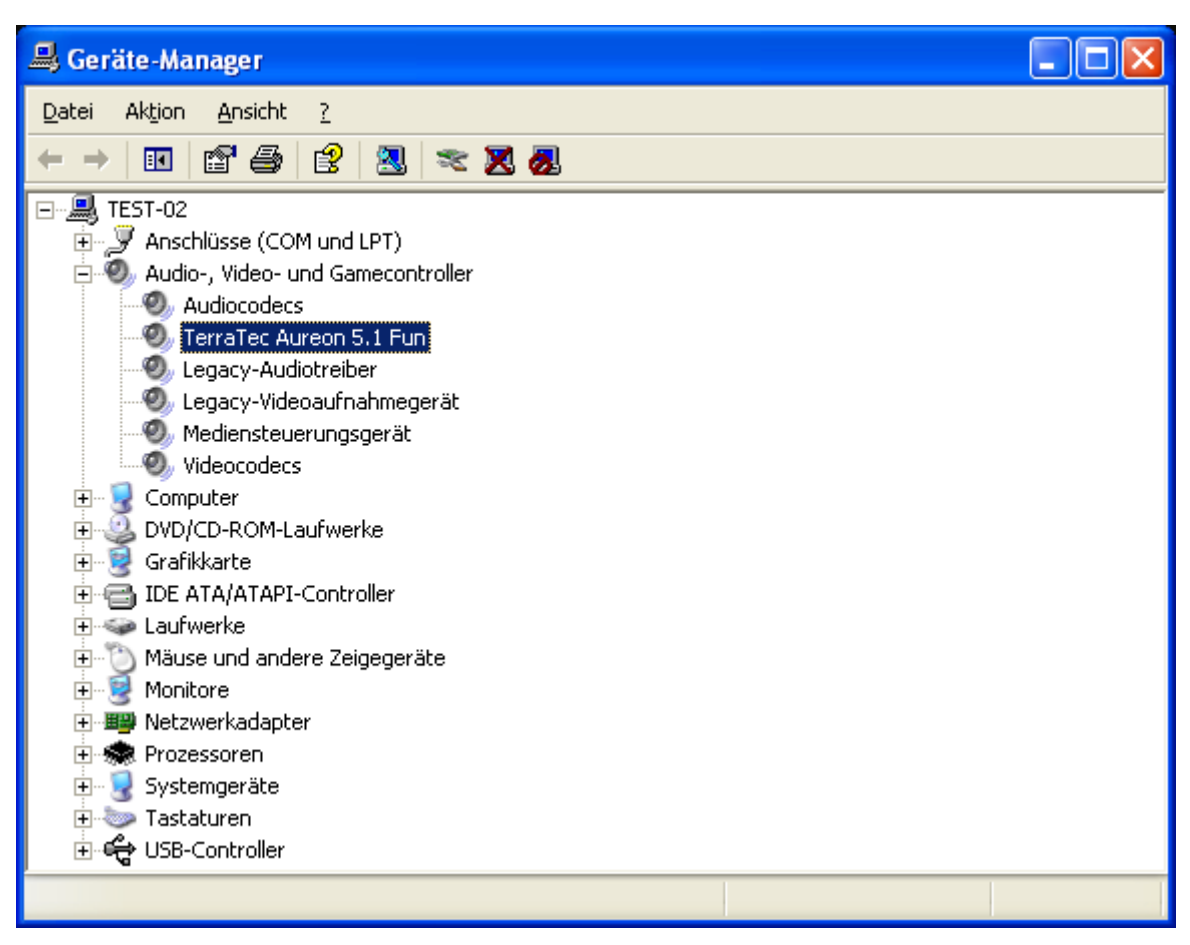

So sollte das Fenster aussehen, wenn alles korrekt eingerichtet ist. Im Bild ist der Zweig "Audio-, Video- und Game-Controller" aufgeklappt. Das können auch Sie tun, wenn Sie das kleine "+"-Symbol auf der linken Seite anklicken.

# <span id="page-23-0"></span>*Das Aureon 5.1 Fun Control Panel*

Um den vollen Funktionsumfang der Aureon 5.1 Fun nutzen zu können, ist es unabdingbar das Controlpanel zu installieren. Starten Sie dazu die *AUTORUN.EXE* im Root-Verzeichnis der Aureon 5.1 Fun-CD und wählen Sie den Menüpunkt "Controlpanel".

## *Lautstärke*

Hier stellen Sie die Lautstärken der einzelnen Lautsprecher ein. Verschleißerscheinungen durch häufige Nutzung dürften die mit "Vorne" bezeichneten Regler bekommen - mit diesen bestimmen Sie die Lautstärke der beiden Front-Lautsprecher.

Der Masterregler steuert die Summe aller Ausgänge und kann darüber hinaus mit einem Druck auf die MUTE- Taste stumm geschaltet werden.

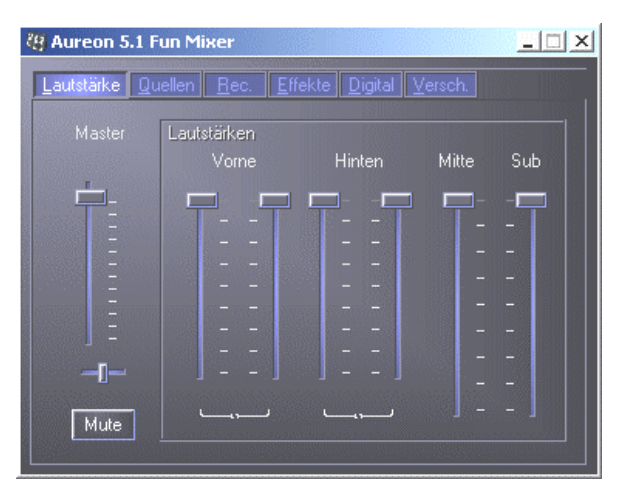

## *Quellen*

Hier stellen Sie die Lautstärken der einzelnen Signalquellen ein.

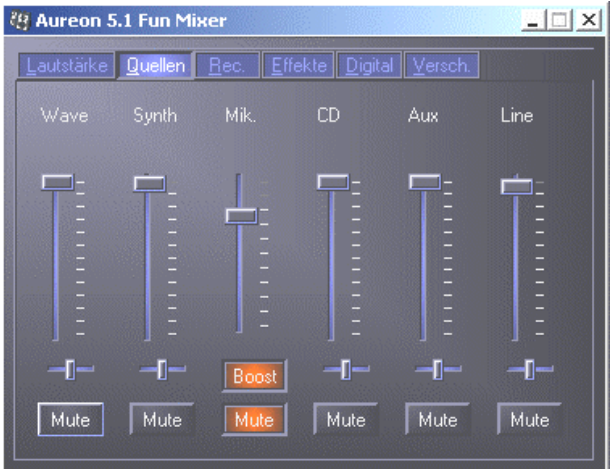

Alle Signalquellen können mit einem Druck auf die MUTE- Taste stumm geschaltet werden. Diese werden jedoch trotzdem mit aufgezeichnet, wenn Sie die Quelle explizit ausgewählt haben.

<span id="page-24-0"></span>Die Position im Stereobild steuern Sie über die, unter den Lautstärkereglern befindlichen Panoramaregler.

#### **Schaltfläche Boost!**

Dieser Button bezieht sich auf den Mikrofon Eingang und kann bei Aktivierung das Eingangssignal um bis zu 20 dB verstärken.

### *Rec*

Im Aufnahmefenster bestimmen Sie die Signalquelle und deren Lautstärke, welche aufgezeichnet werden sollen. Die Schaltfläche "Mix" ermöglicht es, alle anliegenden Quellen gleichzeitig aufzuzeichnen.

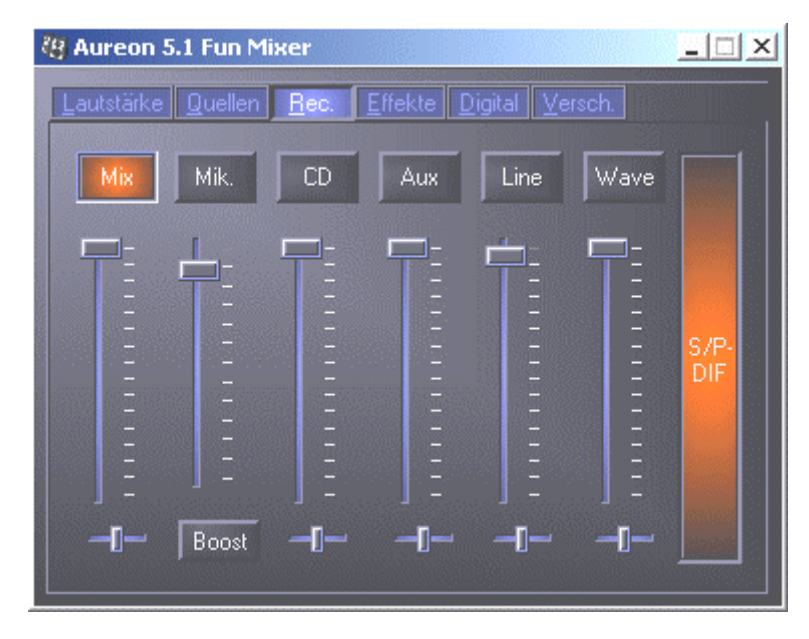

S/P-DIF ist ein digitales Signal, das keine Regelung der Lautstärke ermöglicht.

# *Effekte*

Unter diesem Punkt können Sie folgende Einstellungen festlegen:

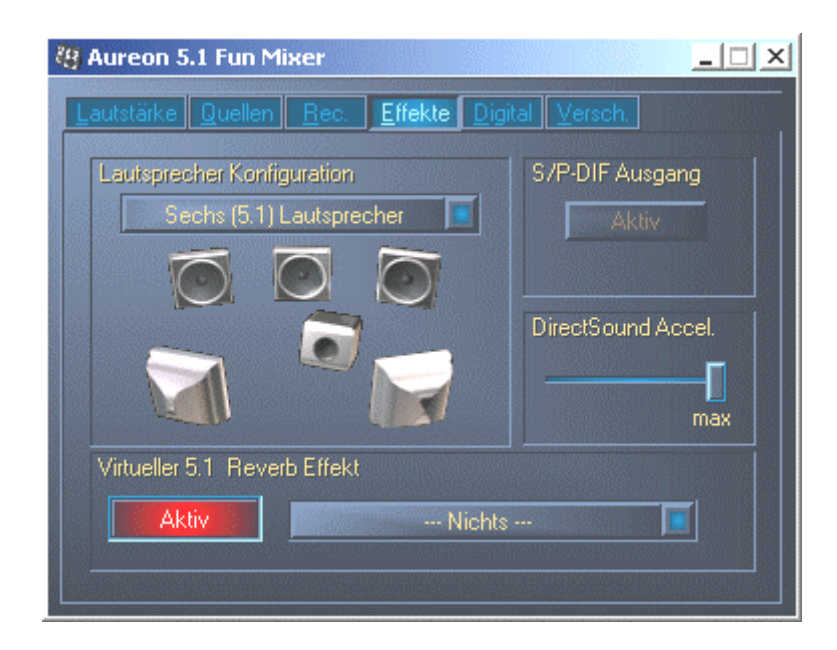

#### **Lautsprecherkonfiguration**

Hier bestimmen Sie, welche Lautsprecherkonfiguration Sie nutzen möchten.

Um die korrekte Verdrahtung und Funktion der Lautsprecher zu prüfen, kann hier jeder einzelne Lautsprecher einzeln aktiviert werden. Wenn hier ein Lautsprecher mit einem Klick aktiviert wird, gibt er ein Rauschen aus.

#### **S/P-DIF Ausgang**

Dieser Button aktiviert / deaktiviert den digitalen Audio-Ausgang.

Der digitale Ausgang kann nur im "Stereo Lautsprecher" bzw. "Kopfhörer" Modus aktiviert werden.

#### **Direct Sound Accelerator ( Direct Sound Accel. )**

Hier können Sie die Direct Sound- Hardwarebeschleunigung einstellen. Generell sollten Sie immer darauf achten, dass diese Einstellung auf Maximal steht.

#### **Virtueller 5.1 Reverb Effekt**

Aktivieren und selektieren Sie hier Ihren Hall-Effekt.

## <span id="page-26-0"></span>*Digital*

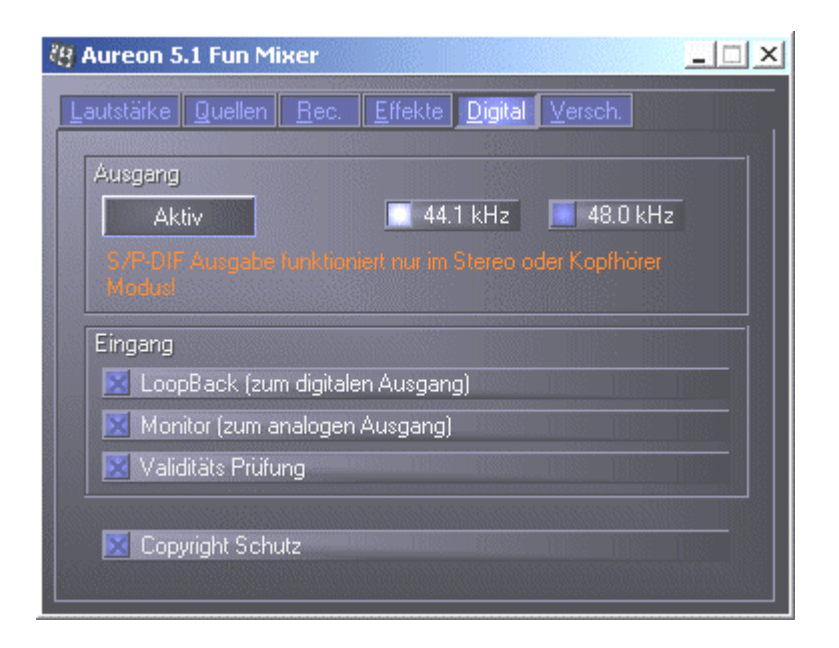

#### **Ausgang:**

Mit dem Button "Aktiv" kann der Digitale Ausgang aktiviert bzw. deaktiviert werden. Der digitale Ausgang kann nur im "Stereo Lautsprecher" bzw. "Kopfhörer" Modus aktiviert werden.

Zusätzlich können Sie wählen, mit welcher Samplingfrequenz gearbeitet wird.

#### **Eingang:**

#### *LoopBack*

Dieser Button bewirkt das Durchschleifen des digitalen Eingangs auf den digitalen Ausgang.

#### *Monitor*

Hier wird das Signal vom digitalen Ausgang auf den analogen Ausgang durchgeschleift.

#### *Validitätsprüfung*

Wenn der Punkt aktiviert wird, wird überprüft, ob ein gültiges S/PDIF Signal anliegt.

#### *Copyright Schutz*

Wenn dieser Punkt aktiviert ist, wird am digitalen Ausgang das ausgegebene Signal mit einem Copy-Bit versehen. Das bedeutet , dass wenn sie eine Aufnahme von einem digitalen Signal machen während der Punkt Copyright Schutz aktiviert ist, keine weitere Aufnahme von diesem Signal gemacht werden kann.

## <span id="page-27-0"></span>*Versch.*

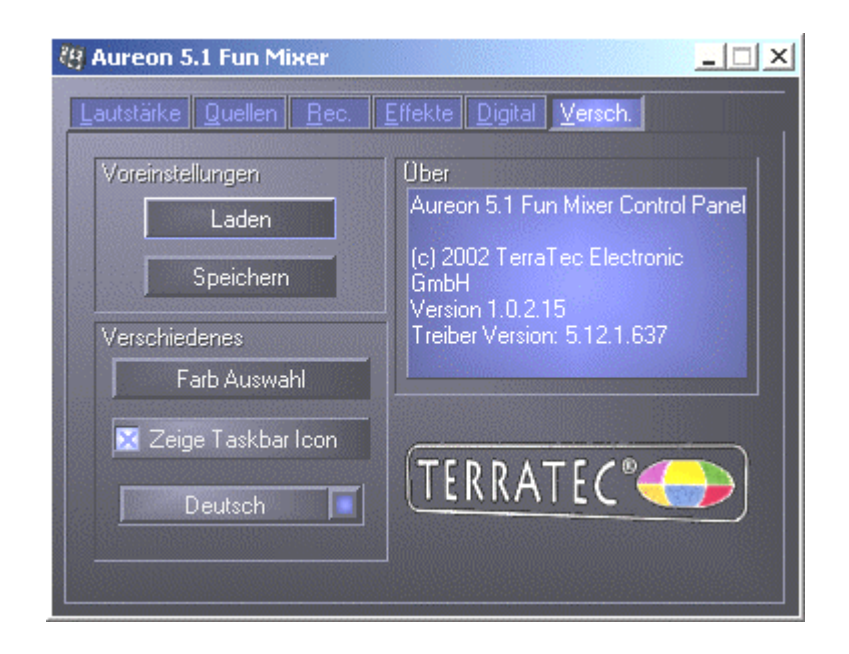

#### **Voreinstellungen**

Hier können Sie die im Control-Panel vorgenommenen Einstellungen als Profile speichern und laden.

#### **Verschiedenes**

#### *Farb Auswahl*

Hier haben Sie die Möglichkeit die Farben des Control-Panels nach Ihren Wünschen zu verändern

#### *Zeige Taskbar Icon*

Wenn aktiviert, erscheint das Control-Panel Symbol Ihrer Soundkarte, dauerhaft in der Taskleiste.

#### *Sprachauswahl*

Des weiteren können Sie mit Hilfe des Dropdown Menüs die Anzeigesprache des Control-Panels ändern.

#### **Über**

In diesem Fenster können sie ersehen, welche Treiber- bzw. Control-Panel Version sie auf ihrem Rechner installiert haben.

## <span id="page-28-0"></span>*Bundlesoftware*

Die mitgelieferte Bundlesoftware kann bequem über den Autostarter installiert werden. Starten Sie dazu die AUTORUN.EXE im Root-Verzeichnis der Aureon 5.1 Fun-CD und wählen Sie den Menüpunkt "Software".

## *FAQ*

Die FAQ zur Aureon 5.1 Fun kann ebenfalls bequem über den Autostarter angezeigt werden. Starten Sie dazu die *AUTORUN.EXE* im Root-Verzeichnis der Aureon 5.1 Fun-CD und wählen Sie den Menüpunkt "FAQ".

## *Support*

Nähere Informationen zur TerraTec-Hotline, unserem Mailbox- und Internet-Angebot entnehmen Sie bitte dem beiliegenden Service-Begleitschein.